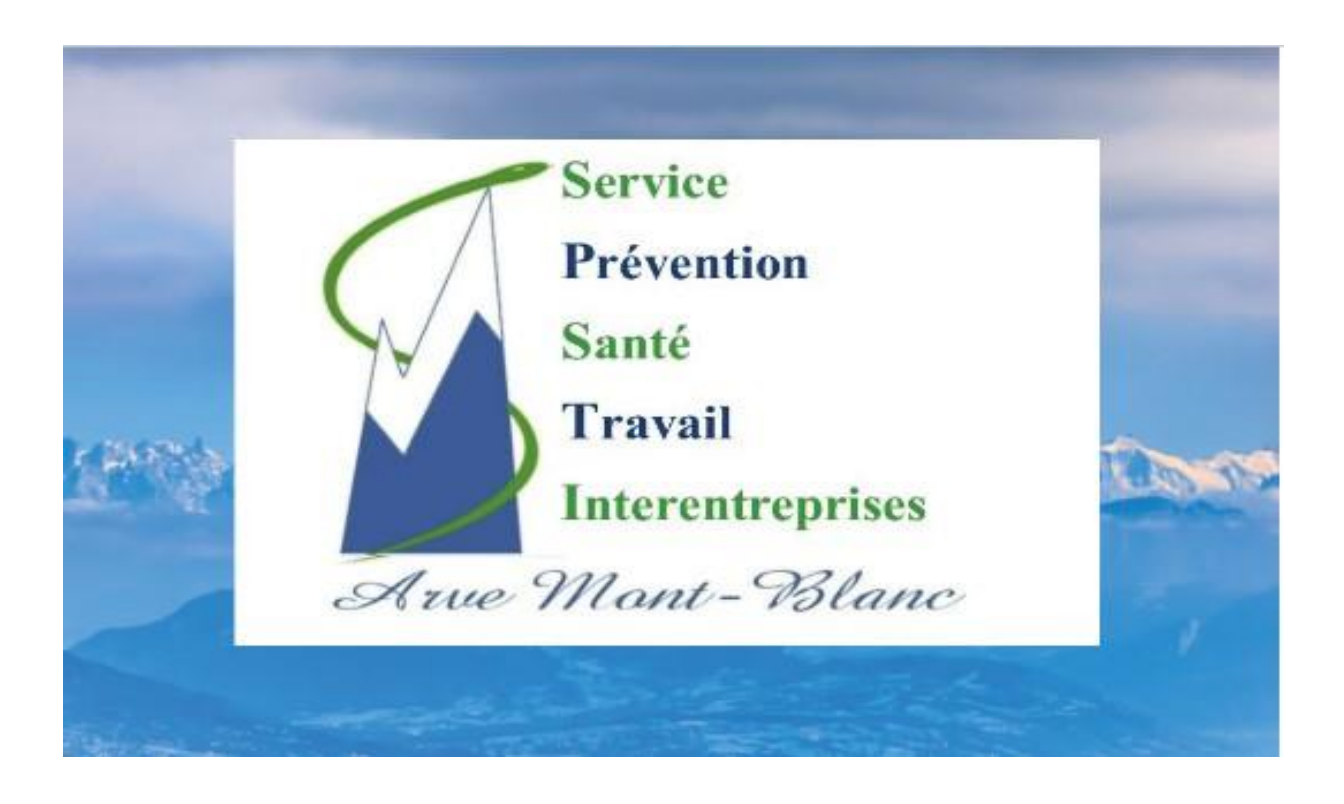

# **uEgar Espace Adhérent Guide d'utilisation**

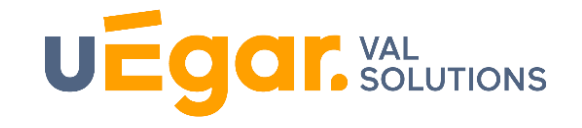

**SPSTI AMB - ESPACE ADHERENT UEGAR 1**

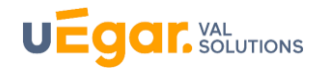

- **1. [Présentation](#page-1-0)**
- **2. [Connexion à Uegar](#page-2-0) espace Adhérents**
- **3. [Page d'accueil de l'espace connecté financier](#page-3-0)**
- **4. [Informations administratives](#page-4-0)**
- **5. [Vos contacts](#page-6-0)**
- **6. [Vos salariés](#page-7-0)**
- **7. [Vos factures](#page-9-0)**
- <span id="page-1-0"></span>**8. [Vos déclarations](#page-10-0)**

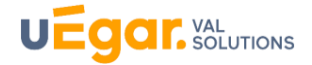

# **1 Présentation**

Le S.P.S.T.I Arve Mont Blanc met à votre disposition ce nouvel espace adhérent connecté uEgar afin de faciliter le traitement de vos demandes.

Vous pouvez effectuer vos démarches liées au suivi santé travail de vos salariés en ligne pour :

- ► Mettre à jour la liste de vos salariés tout au long de l'année
- ► Déclarer et/ou contrôler les risques et catégories de surveillances de votre établissement
- ► Tenir à jour les informations administratives (contacts, coordonnées...) tout au long de l'année
- ► Déclarer votre liste nominative une fois par an

#### **► Rendez-vous sur :** https://adherent.sante-au-travail.com

<span id="page-2-0"></span>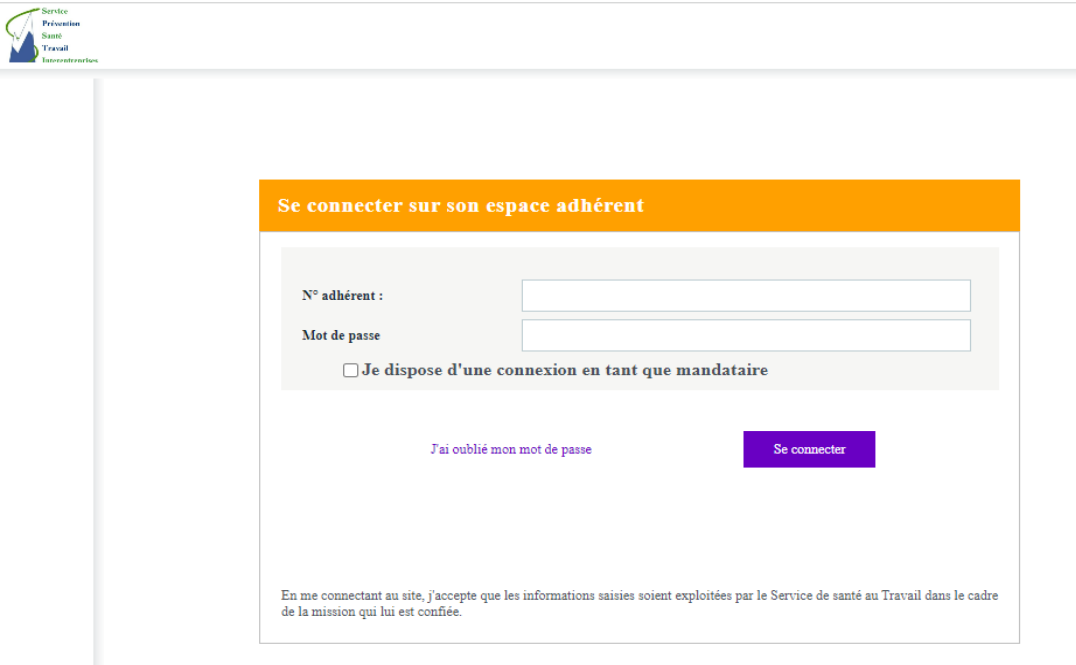

## **2 Connexion à uEgar espace connecté financier**

Votre numéro d'adhérent (**1**) et mot de passe (**2**) (envoyé par mail ) vous permettent de vous connecter (**3**) à votre portail.

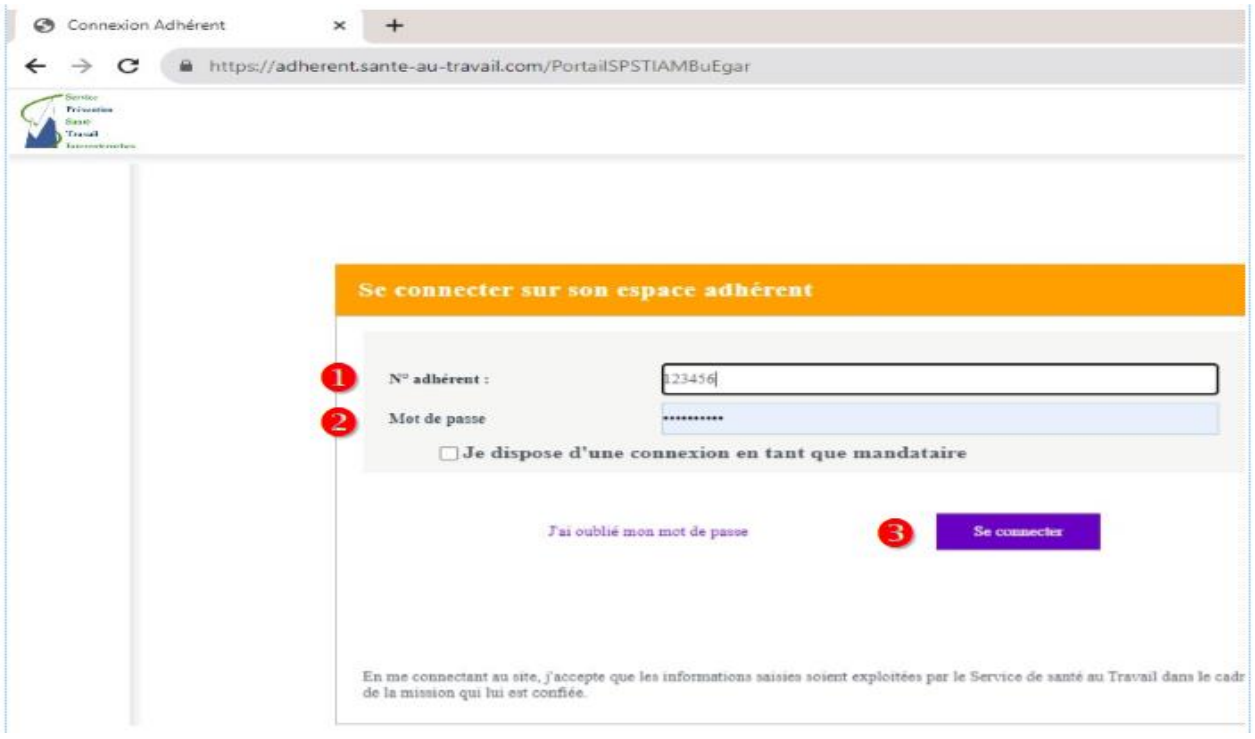

- Si vous ne l'avez pas reçu, ou si vous l'avez égaré, vous pouvez le demander par email en écrivant à l'adresse : adherent@sante-autravail.com Nous vous répondrons dans les meilleurs délais.
- <span id="page-3-0"></span> Lors de la première connexion, vous serez invités à personnaliser votre mot de passe et à associer votre compte à une adresse mail qui pourra être utilisée par la suite en cas d'oubli de ce mot de passe

## **3 Page d'accueil de l'espace connecté financier**

La page est composée d'un volet de navigation à gauche et d'un menu latéral :

<span id="page-4-0"></span>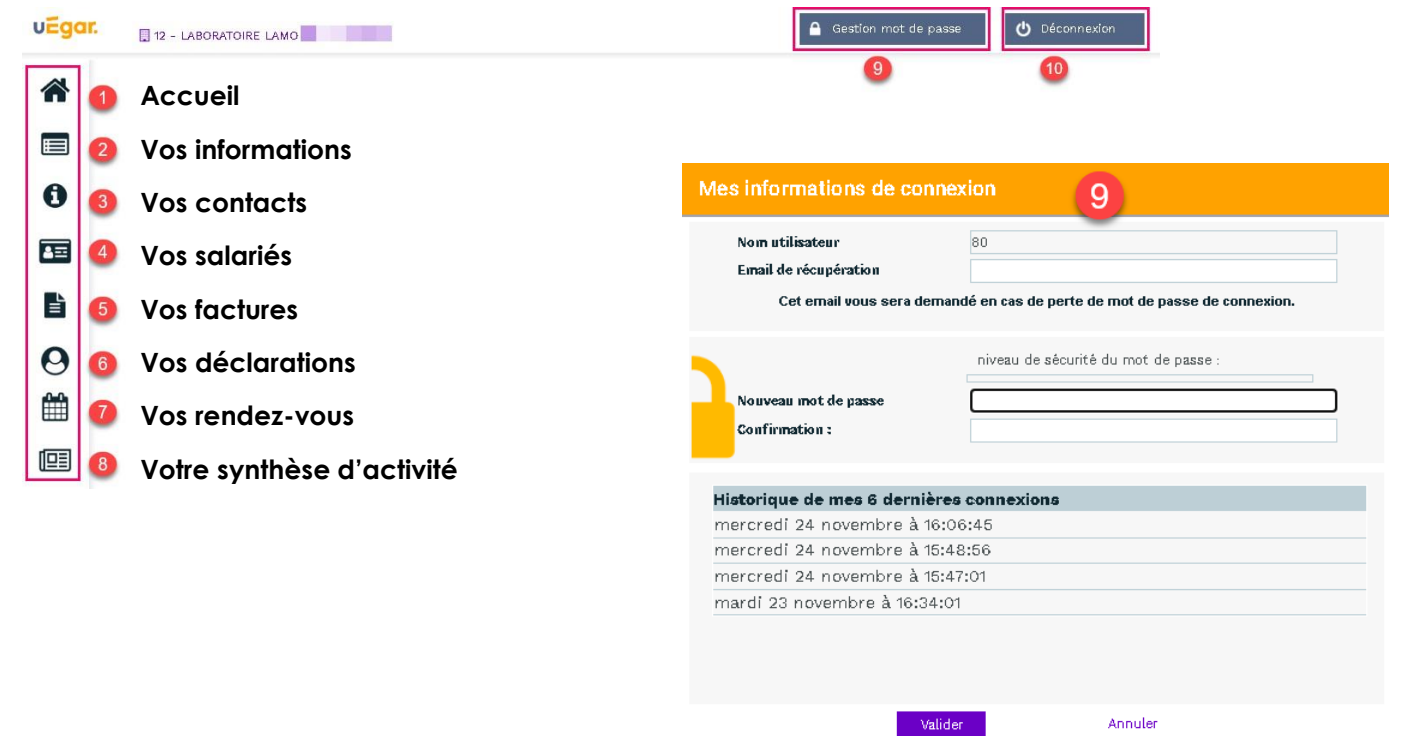

#### **4 Informations administratives**

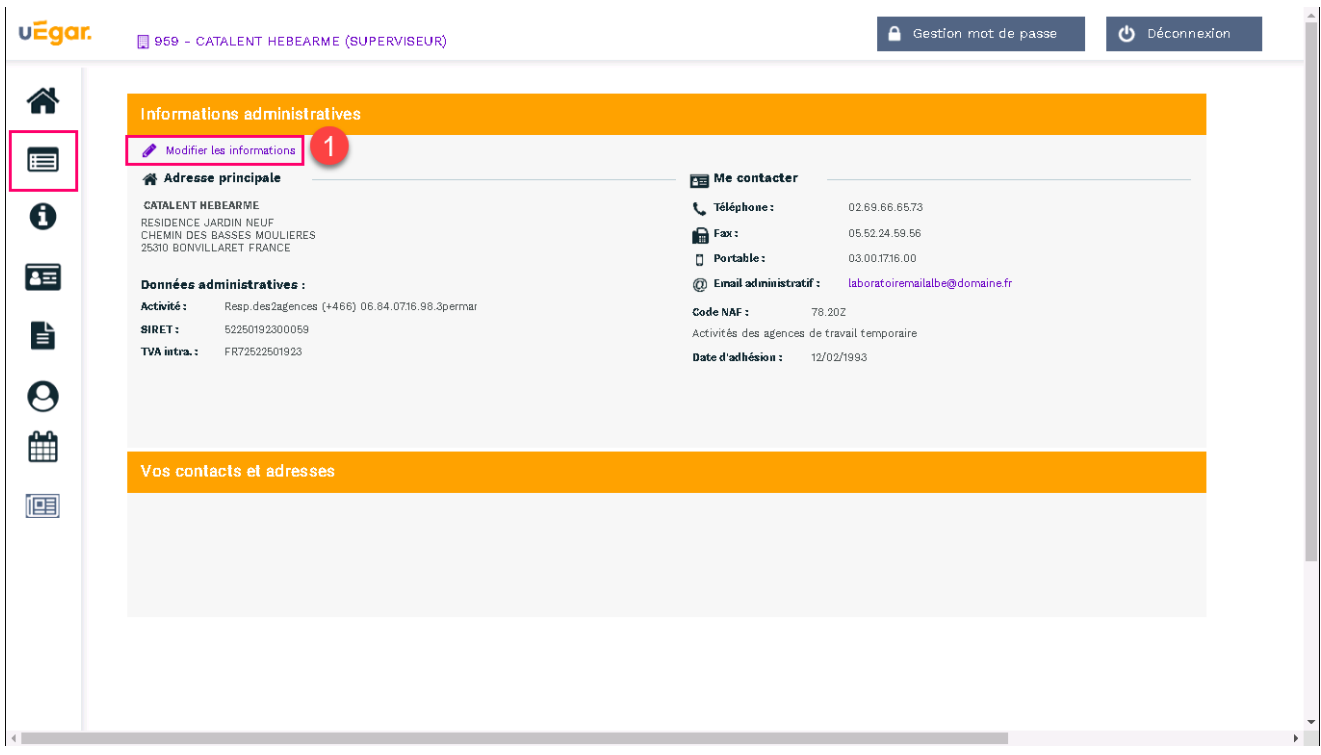

**1.** Un clic permet d'accéder à la page de modification des informations administratives

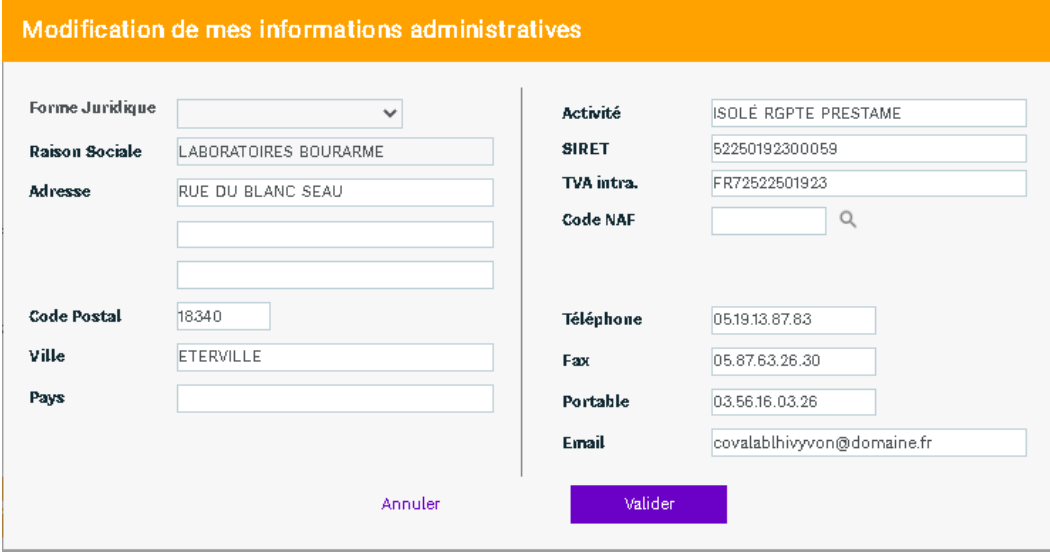

## **5 Vos contacts**

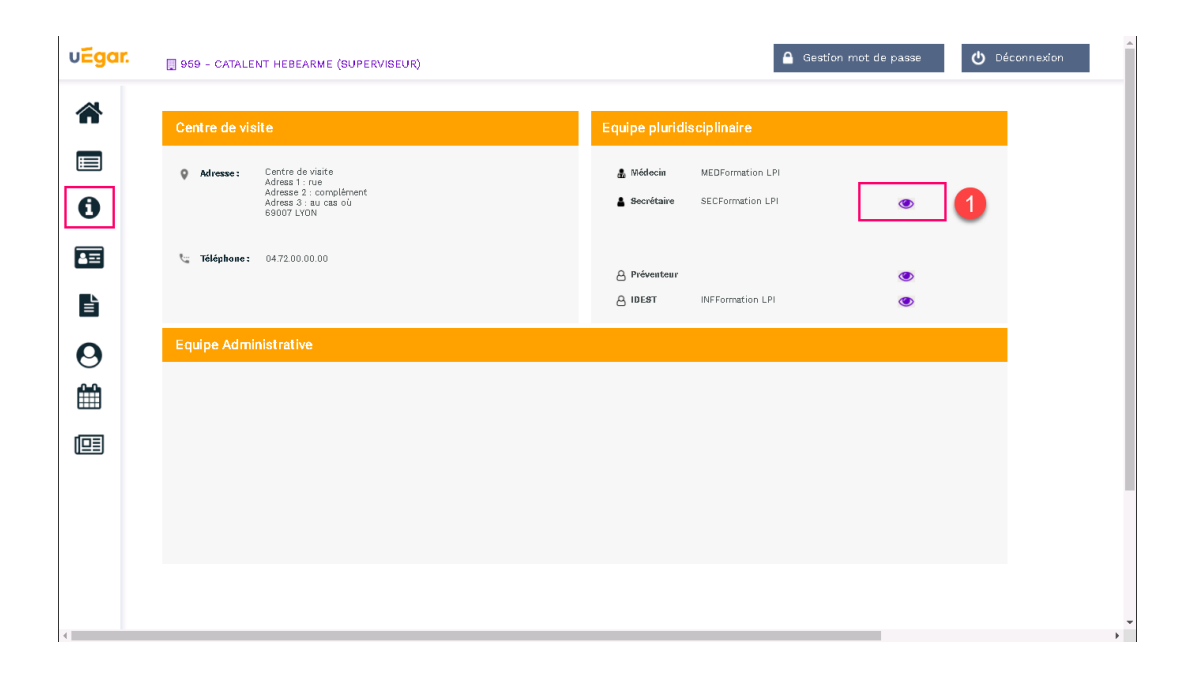

1. Un clic sur ce pictogramme **de la permet de visualiser le détail de l'information** 

<span id="page-6-0"></span>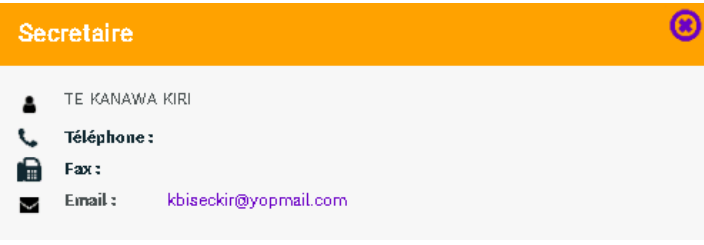

#### **6 Vos salariés**

**ATTENTION :** En début d'année, pendant la période de déclaration des effectifs, ce menu n'est pas accessible tant que la déclaration d'effectif n'a pas été réalisée et validée.

#### Déclaration en cours

Une déclaration est en cours ou l'intégration de votre déclaration est en cours auprès du Service de Santé au Travail

L'accès à la gestion de vos salariés n'est pas disponible pour le moment.

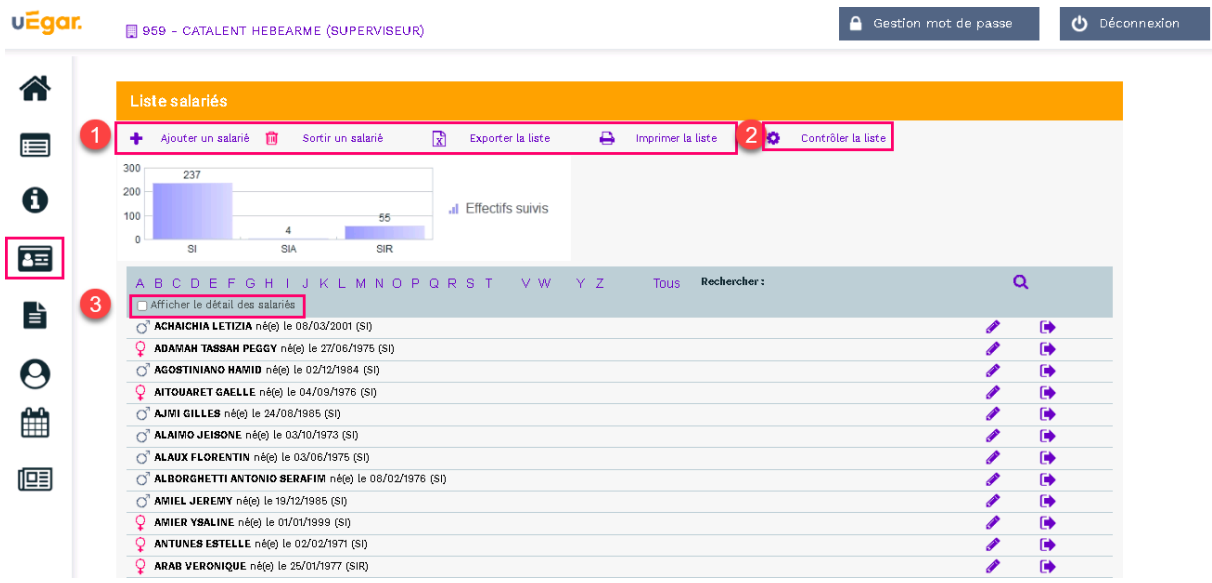

**1.** Sur cet espace il est possible, tout au long de l'année, d'ajouter un nouveau salarié, de débaucher un salarié, de modifier un salarié existant.

<span id="page-7-0"></span>Une impression ou un export de cette liste est également possible.

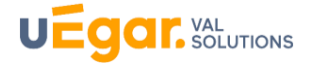

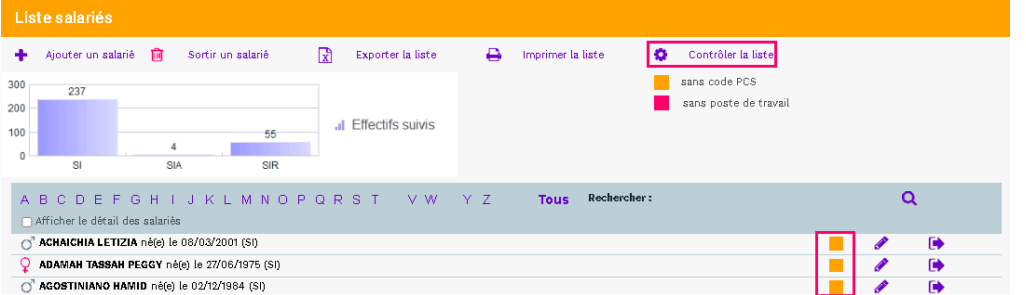

- **2.** Une option de contrôle permet de s'assurer que pour tous les salariés, le code PCS ainsi que le poste de travail sont correctement renseignés.
- **3.** Une case à cocher située juste au-dessus de la liste des salariés permet d'afficher plus ou moins de détail sur cette liste de salariés

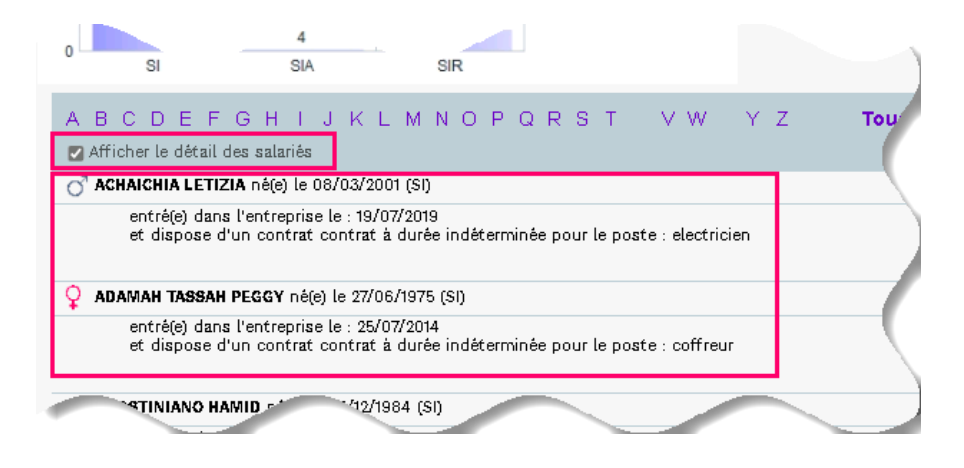

# **7 Vos factures**

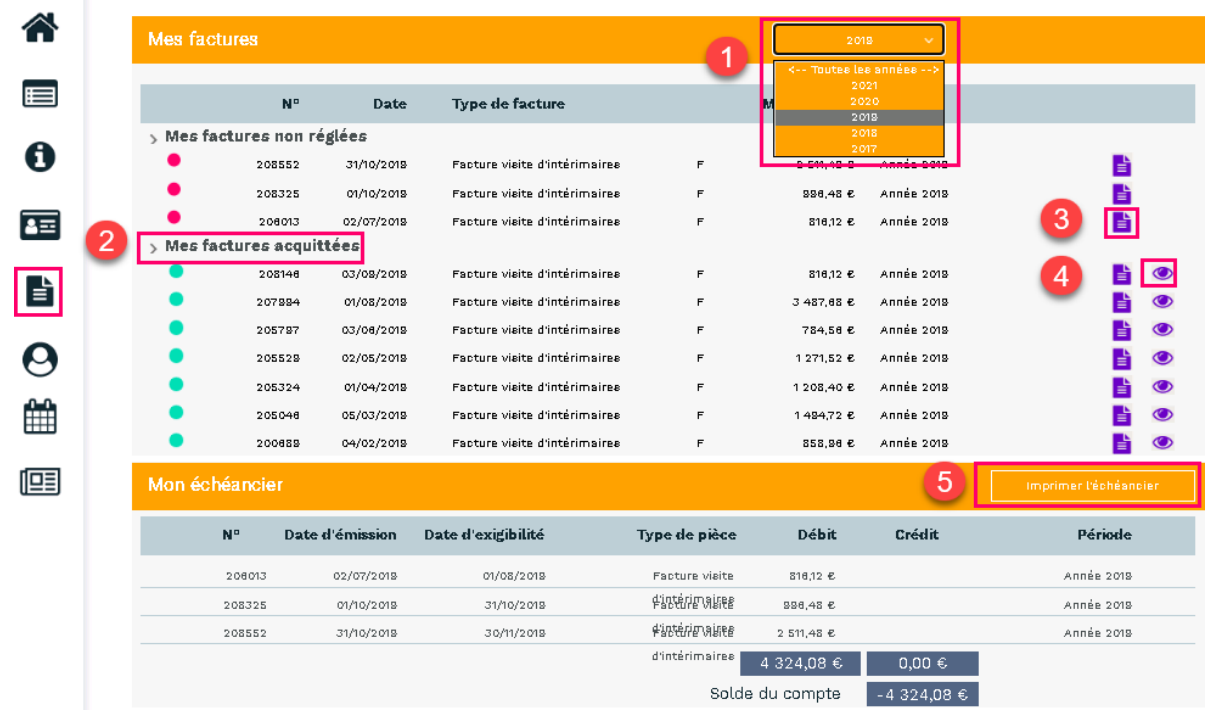

- 1. Une liste déroulante permet de choisir les factures de l'année ou toutes les années
- 2. Masquer ou afficher les listes des factures non réglées ou acquittées.
- 3. Télécharger la facture
- 4. Voir les informations relatives au règlement de la facture
- <span id="page-9-0"></span>5. Imprimer l'échéancier

⊛ Le règlement de la facture Vous avez effectué le règlement suivant pour la facture 205529 Date de remise : *07/06/2019*<br>Banque émettrice :<br>Montant : *1271.52 €*<br>Mode de règlement : *Virement* 

#### **8 Vos déclarations**

**D** Page d'accueil de la déclaration d'effectif

<span id="page-10-0"></span>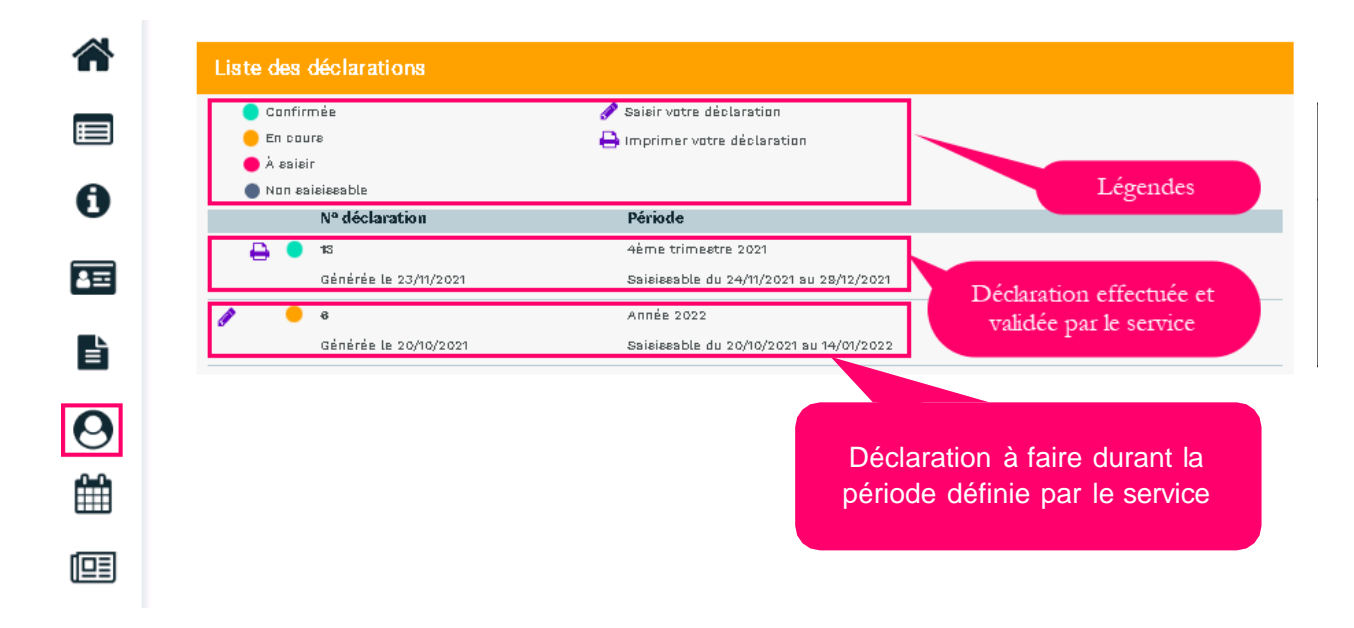

**1.** Les données administratives de l'entreprise.

Un clic sur le stylet permet de modifier ou compléter certaines données administratives cf. chapitre « *Informations administratives* »)

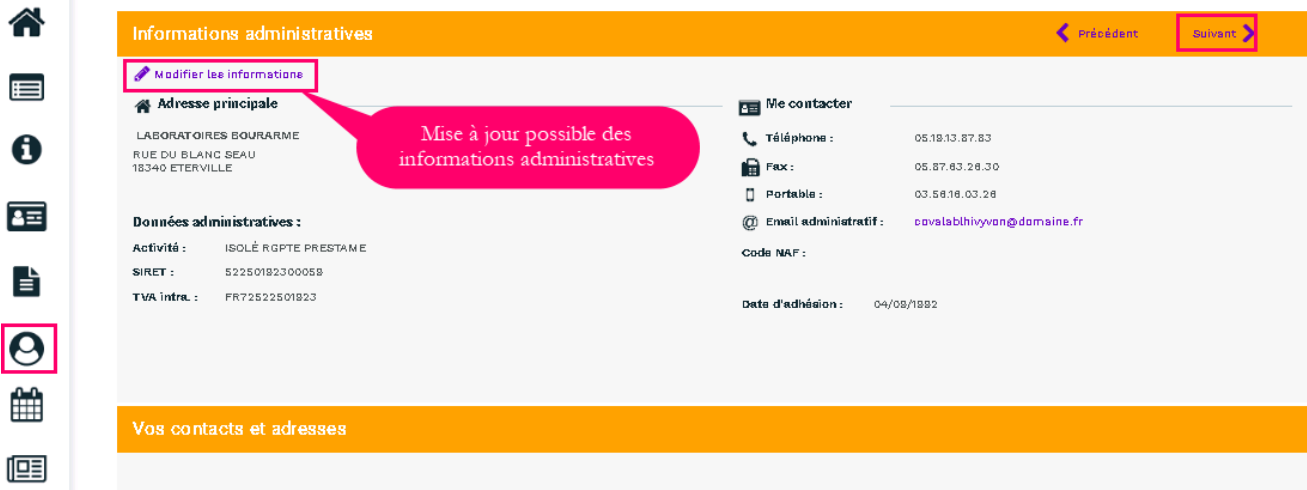

#### **2.** La déclaration des déterminants de suivi présents dans l'entreprise

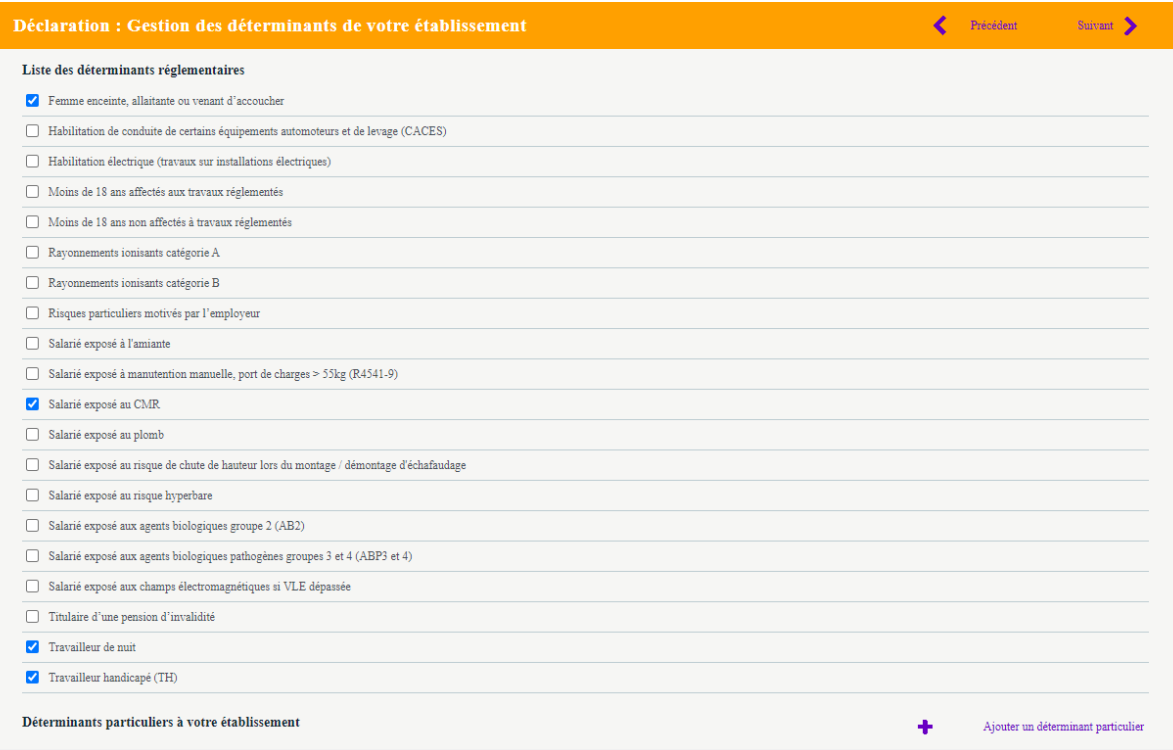

**3.** La liste des salariés

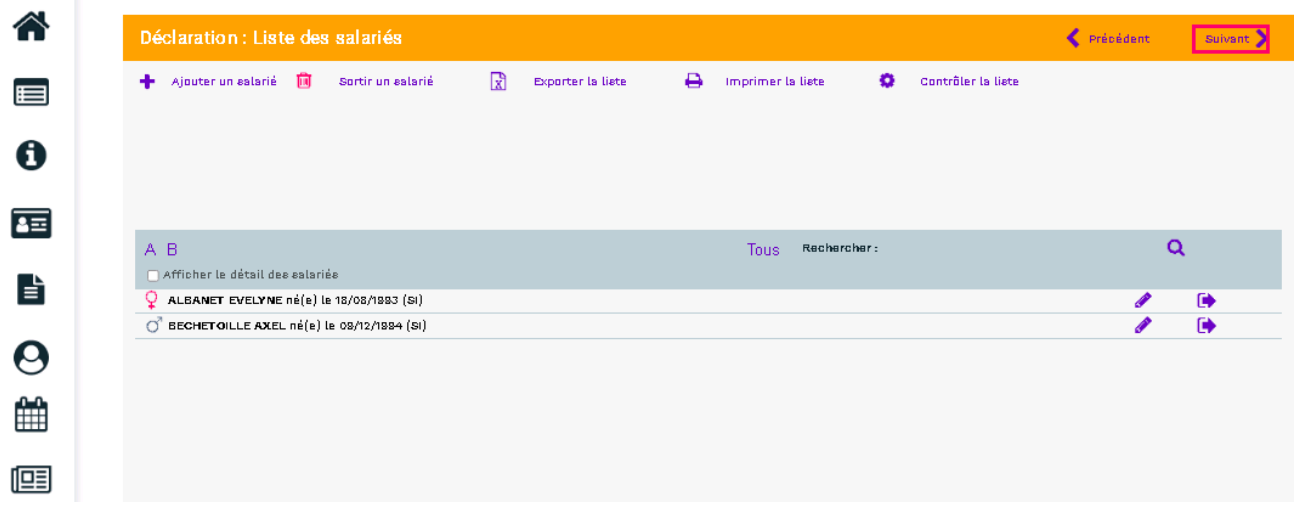

À cette étape, il est possible de mettre à jour la situation des [salariés](#page-7-0) (cf. chapitre « Vos salariés »)

**4.** Affectation des déterminants

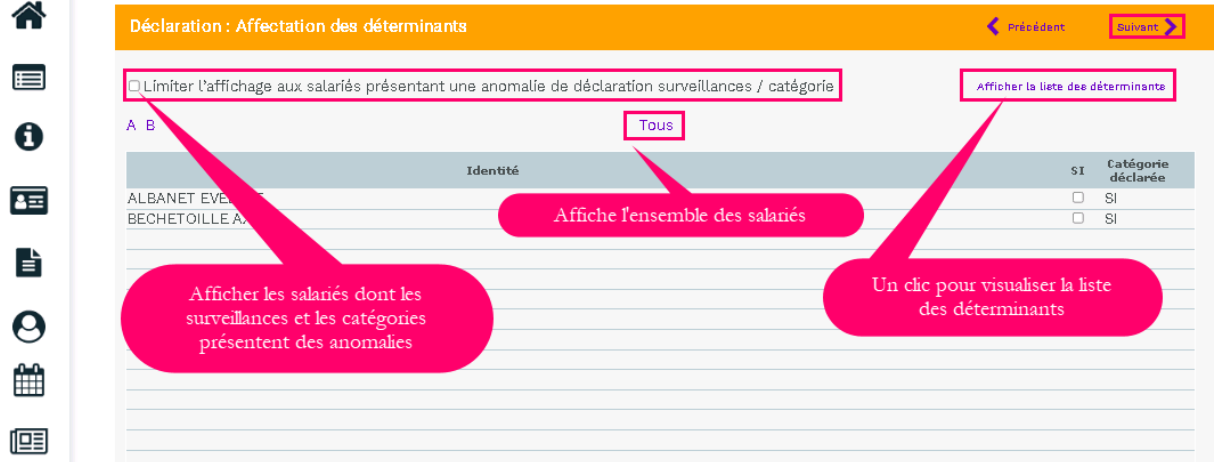

Cette étape permet de revalider l'ensemble des catégories des salariés en contrôlant les déterminants de suivi affecté à chacun des salariés.

ATTENTION = Seuls les déterminants sélectionnés sur l'étape 2 apparaissent sur cette page.

 $\overline{\mathbf{u}}$ 

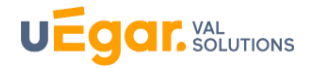

#### **5.** Estimatif de votre cotisation

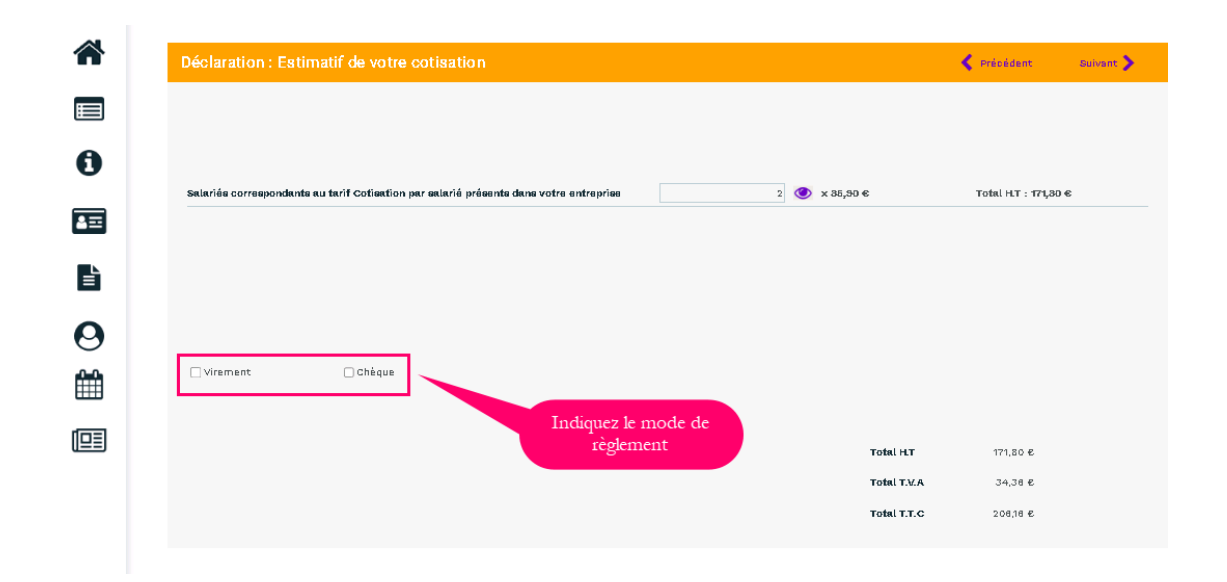

En fonction de votre déclaration d'effectif et selon les règles de cotisations du Service de Prévention et de Santé au Travail, cet écran calcule le montant estimé de votre cotisation.

Ce montant sera confirmé à réception de la facture de cotisation qui sera émise par le Service de Prévention et de Santé au Travail à réception de votre déclaration.

- 合 Frécédent Récapitulatif de votre déclaration :  $\blacksquare$ Vous devez signer votre déclaration afin de la valider. Vous avez déclaré un total de 2 salariés dont :<br>Salariés SI : 2  $\mathbf \theta$ Sur la base des éléments que vous avez déclaré, l'estimation de votre cotisation est de :<br>Montant total H.T : 171,80 €  $\overline{4}$ Montant total T.V.A : 34,36 €<br>Montant total T.T.C : 206,16 € Vous avez choisi le règlement par virement 昏 Confirmez votre déclaration Signature informatique : et les règles relatives aux RGPD De certifie l'exactitude des données de ma déclaration  $\boldsymbol{\Theta}$ ural pris connaissance des conditions générales d'utilisation ainsi que du réglement général sur la protection des donne 鯩 Votre nom et prénom Le nom et le mail du Votre e-mail : ſ déclarant 咺 Annuler Valider Cliquez sur Valider
- **6.** La validation de la déclaration

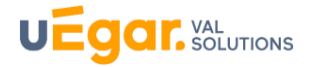

La fenêtre suivante confirme la validation de la déclaration.

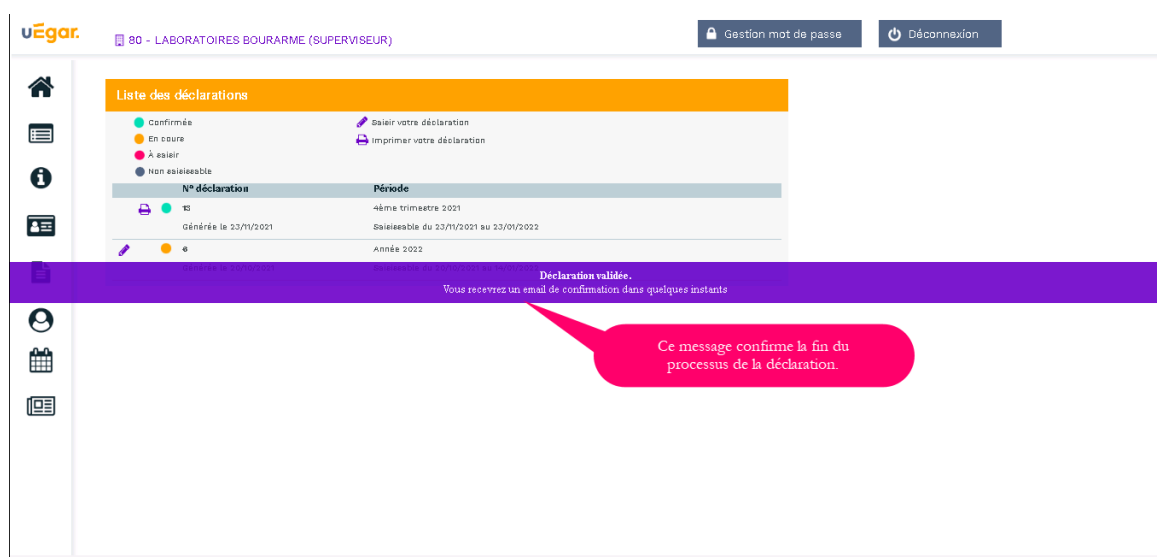

**Observation** : le volet « **Vos salariés** » sera accessible après validation de votre déclaration par le service santé travail.

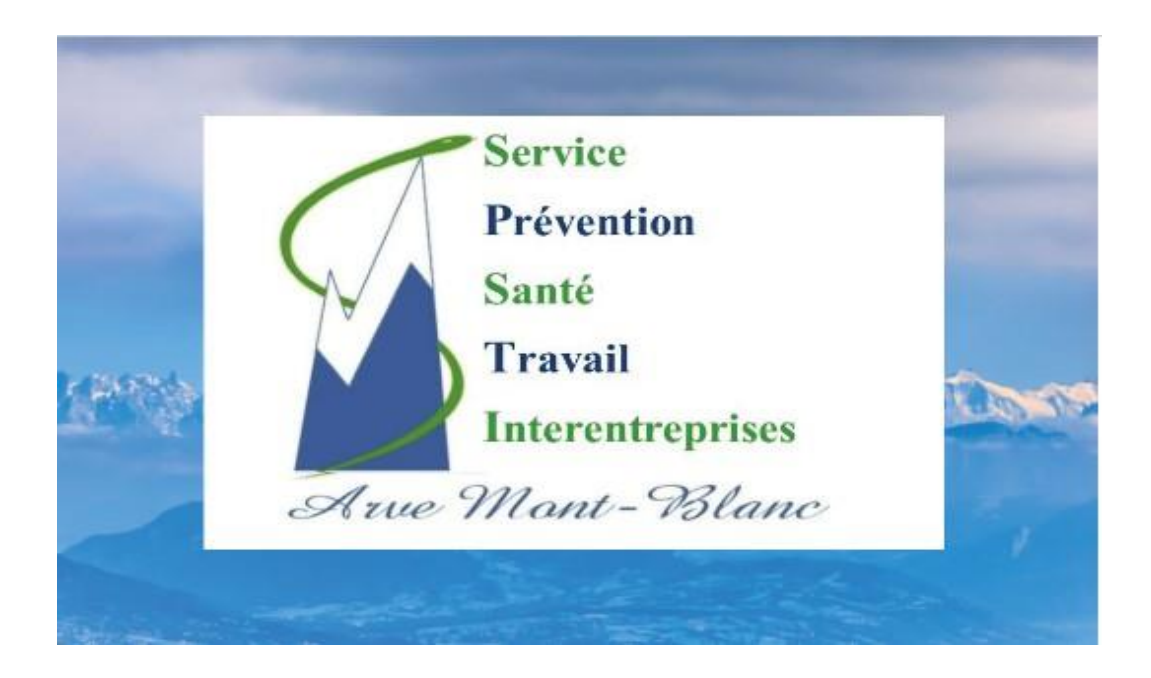

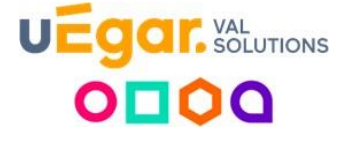

**SPSTI Arve Mont Blanc – 131, rue de l'Industrie – 74950 SCIONZIER Tel : 04 50 98 65 61**